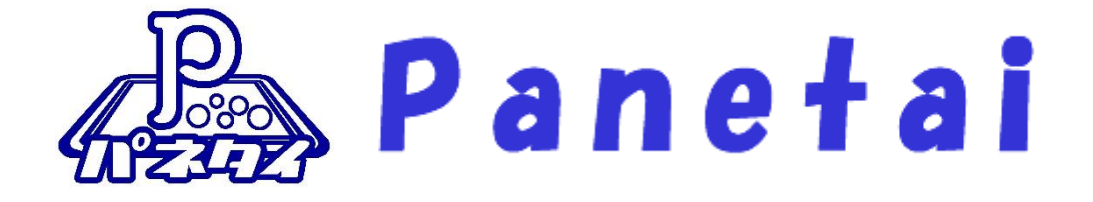

# サポタイ 営業支援システム 環境構築手順 書

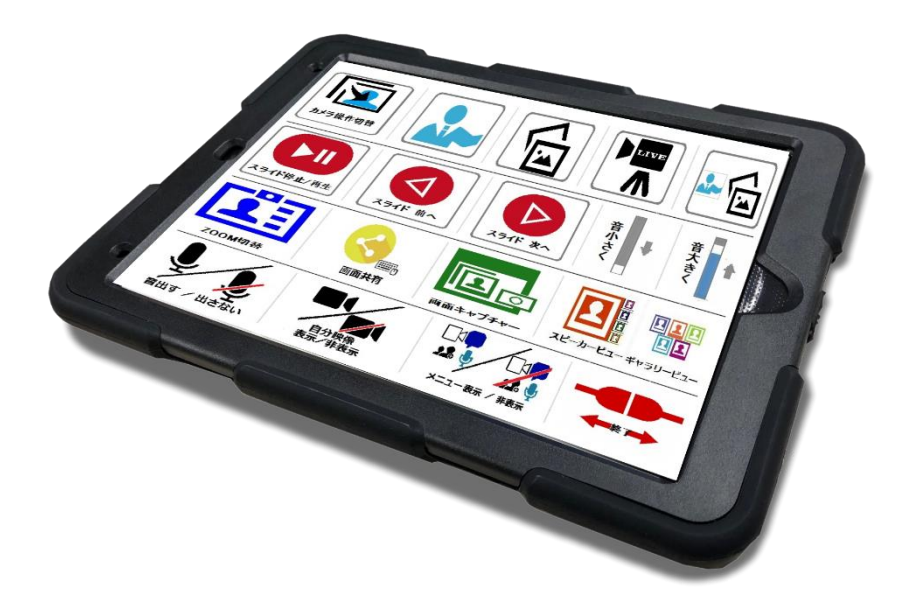

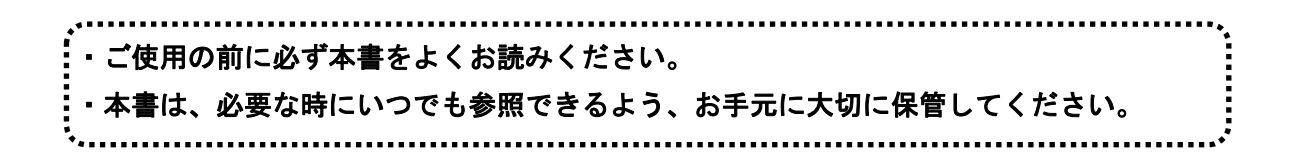

Copyright (C) 2022 SOFTWARE ENGINEERING Co.,Ltd. All Rights Reserved.

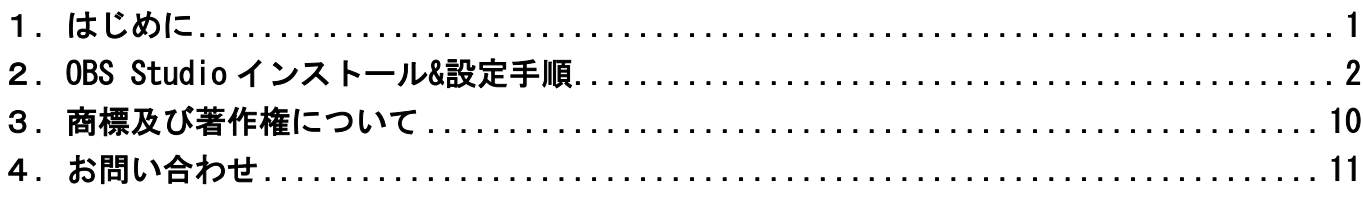

# <span id="page-2-0"></span>1. はじめに

「サポタイ営業支援システム」は、写真などのファイルをクラウド上へ保管する「Dropbox」とWEB会議 システムの「ZOOM」、WEB会議中にカメラ映像の切り替えを行う「OBS Studio」などのフリーソフトを 組み合わせて使うシステムです。

・本システムは Dropbox のクラウド領域を使用する為、あらかじめユーザー登録しておく必要があります。 また、ZOOM 会議の仕組みも使用するので、お客様にてユーザー登録して頂く必要があります。

・映像を見て会話をするためには、パソコンとパネタイの他に、WEB カメラ・マイク・スピーカーが必要です。

- ■ご使用にあたってのお願い
	- ・本書の内容の一部、または全部を無断で転載することは、固くお断りします。
	- ・本製品および本書は、将来予告なしに変更することがあります。
	- ・本製品を運用した結果の直接的、間接的影響、または誤ったお取り扱いで生じた不具合につい ては、弊社は責任を負いかねますので、あらかじめご了承ください。
	- ・本製品を使用中に発生したデータやプログラムの消失、または破損については、弊社は責任を 負いかねますので、あらかじめご了承ください。定期的にバックアップを取るなどの対策を行 ってください。
	- ・記載の会社名および製品名は、各社の商標または登録商標です。
- <span id="page-3-0"></span>2.1.アプリのインストール 2.1.1.アプリのインストール
- ① 公式サイトにアクセスし、「Windows」をクリックする。

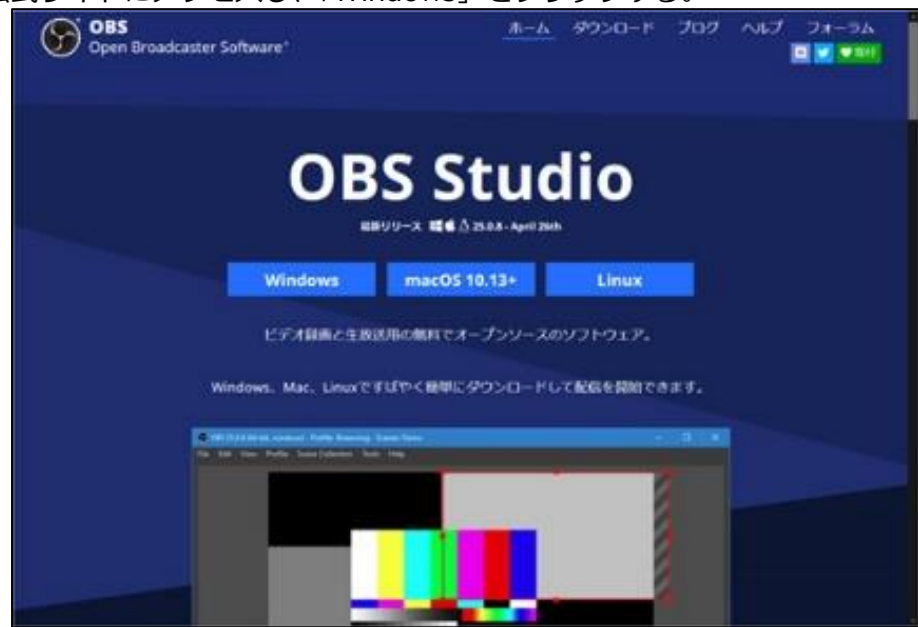

- ② ダウンロードしたファイルをダブルクリックして実行する。
- ③ 「自動構成ウィザード」は、一旦「キャンセル」を選択する。

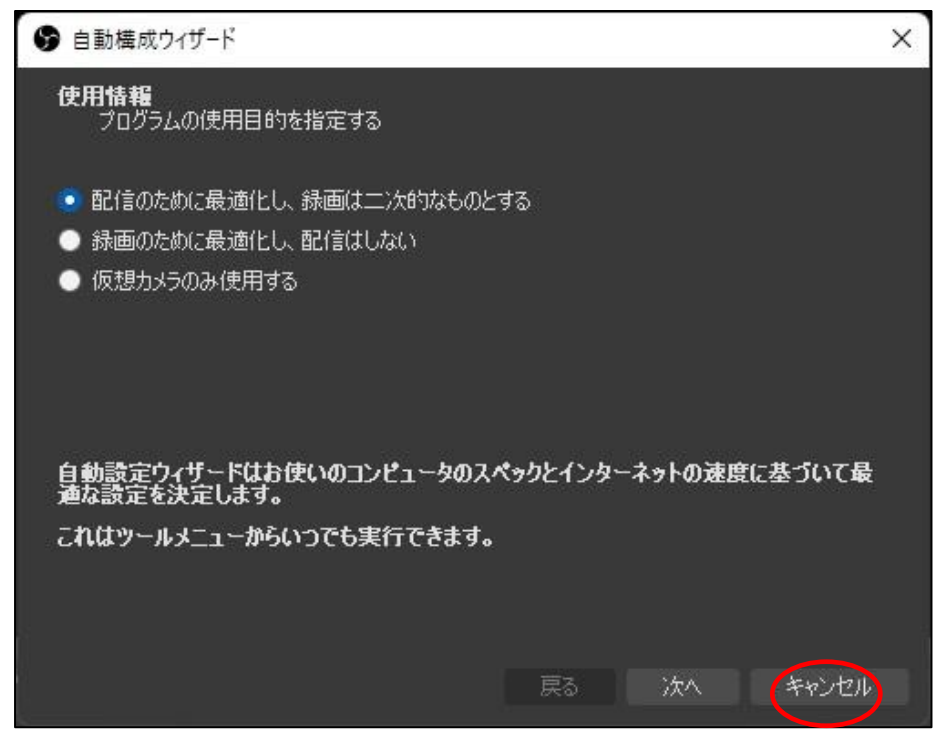

- ④ 画面を順に進めていく。設定変更は不要。
- ⑤ OBS のインストールが完了する。

2.2. 設定データインポート

- 2.2.1. 設定データをインポートする
	- ① OBS Studio 上部の「シーンコレクション」から「インポート」を選択。

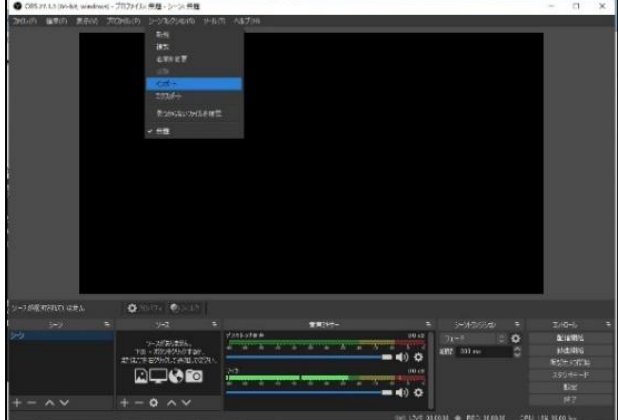

- ②インポートするファイルを指定する。
	- C:¥ProgramData¥Softeng¥PanelTypewriter¥data¥Media¥営業支援.json を指定します。

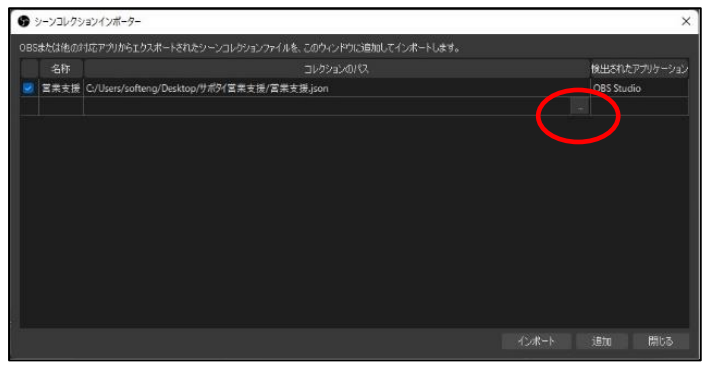

←「…」をクリックしてファイル選択する。

③「シーンコレクション」メニューからインポートした「シーンコレクション」に切り替える。

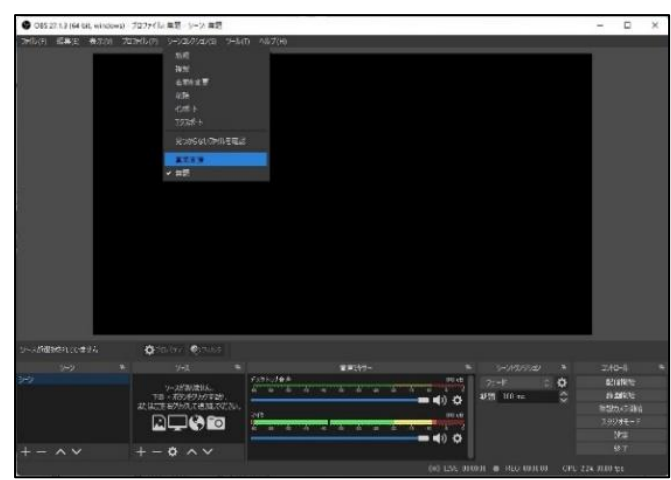

注)ファイル不足エラーウインドウが出る場合は、「適用」を押下してください。

※シーン内に表示されている「カメラ」の設定は、ソース内の「カメラ1」をダブルクリックして 接続している USB カメラを選択してください。

※シーン内に表示されている「スライドショー」の設定は、ソース内に「画像スライドショー」を ダブルクリックして、表示されたプロパティウィンドウの下方でフォルダーを指定してください。 (c:¥Users/○○○○/Dropbox/カメラアップロード)… ○○○○は、PC のログインユーザー名 ※解像度の設定により、カメラ映像表示領域、スライドショー表示領域が乱れる場合があります。

その場合は、表示画面内に収まる様に適切なサイズ、位置に修正してください。

#### 2.3. 映像キャプチャデバイス (カメラ) の設定

#### 2.3.1. Web カメラの映像を映す設定

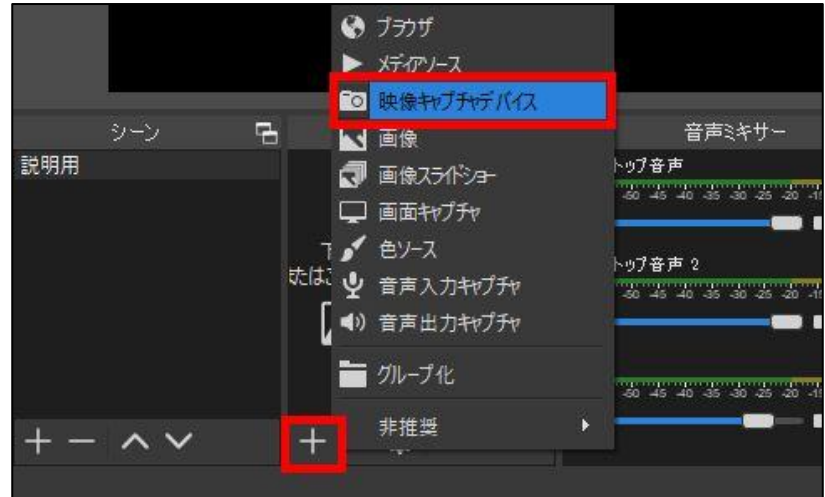

①「ソース」の「+」をクリックし、「映像キャプチャデバイス」を選択する。

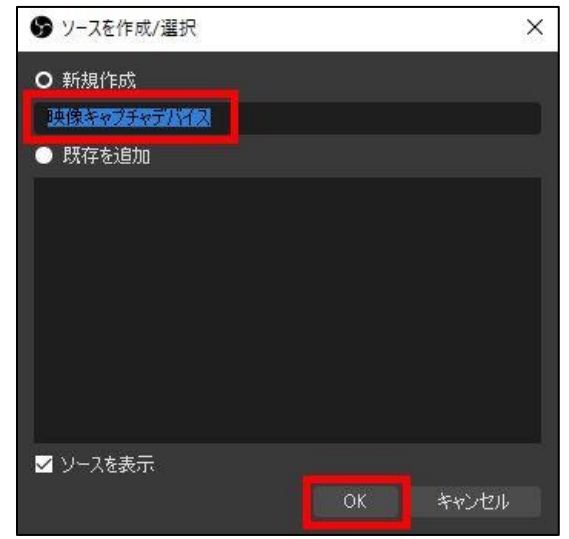

②任意の名前をつけて「OK」をクリックする。

ソースの作成/選択の画面が出るので、新規作成の所にわかりやすい名前を入力し「OK」をクリックします。

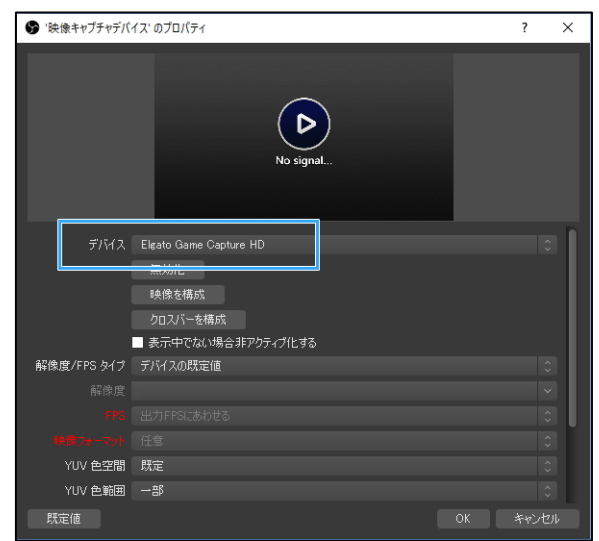

- ③「デバイス」で Web カメラを選択する。
- ④「OK」をクリックする。

#### 2.4. 映像ファイルの設定

#### 2.4.1. 画像ファイルを映す設定

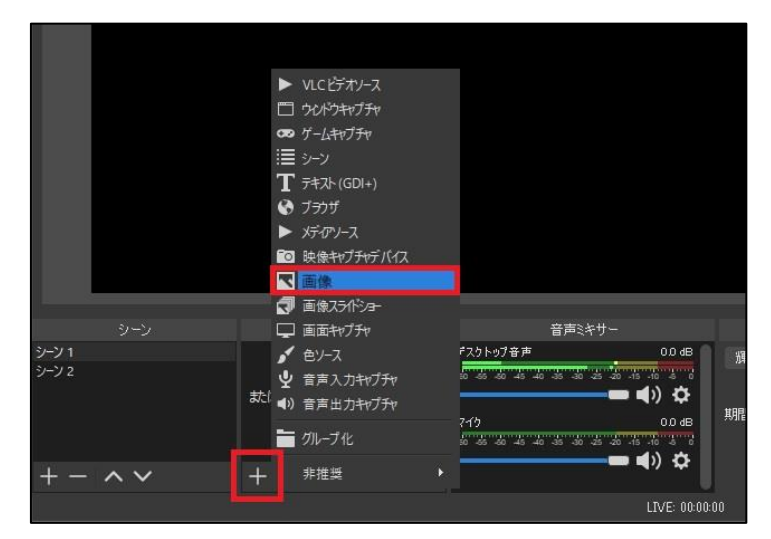

①「ソース」の「+」をクリックし、「画像」を選択する。

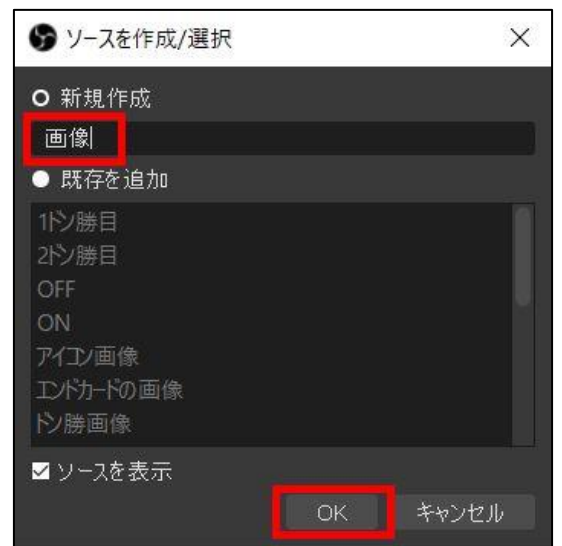

②適当な名前をつけて「OK」をクリックする。

ソースの作成/選択の画面が出るので新規作成の所に わかりやすい名前を入力し「OK」をクリックします。

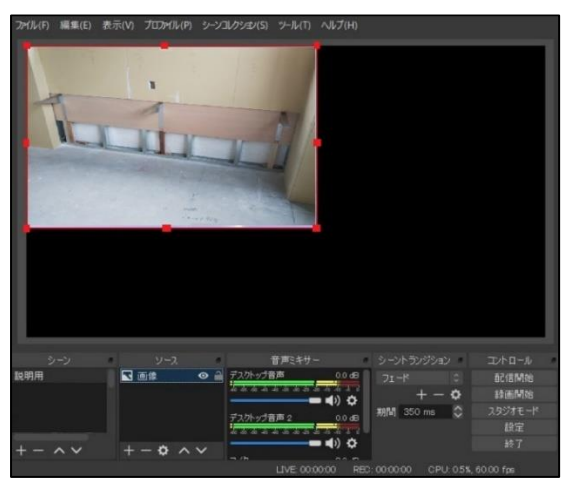

- ③「画像ファイル」でファイルを選択する。
- ④「OK」をクリックする。

#### 2.5. 画像スライドショーの設定

#### 2.5.1. 画像ファイルを映す設定

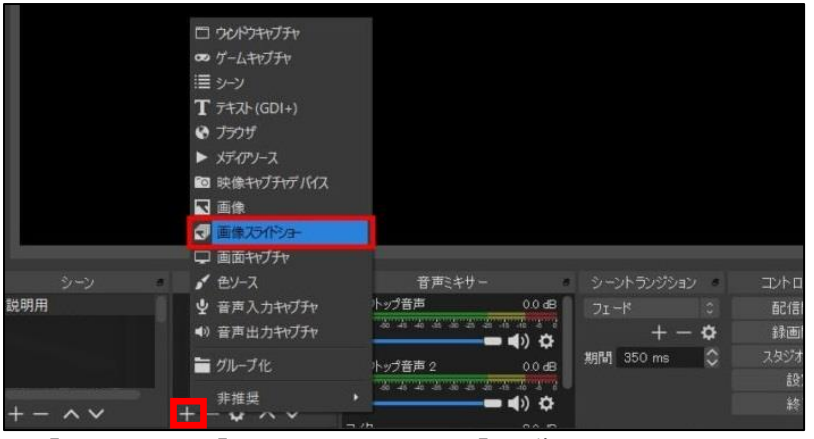

①「ソース」の「+」をクリックし、「 画像スライドショー」を選択する。

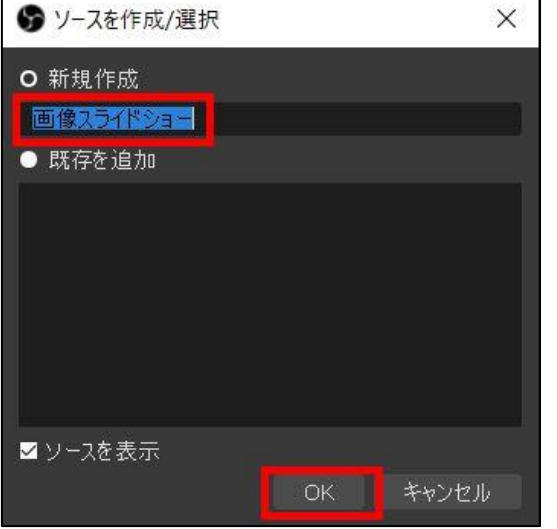

#### ②適当な名前をつけて「OK」をクリックする。

ソースの作成/選択の画面が出るので新規作成の所に わかりやすい名前を入力し「OK」をクリックします。

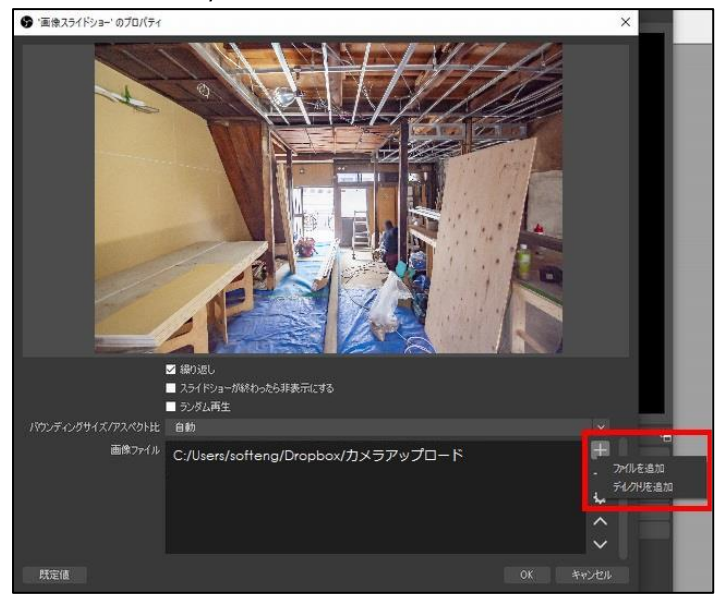

- ③「画像ファイル」で表示させる画像の入ったディレクトリを指定する。 ※Dropbox のカメラアップロードで指定したフォルダーを指定します。
- ④「OK」をクリックする。

## 2.6. 音声の設定

## 2.6.1. PC の音・マイクの音を流す設定

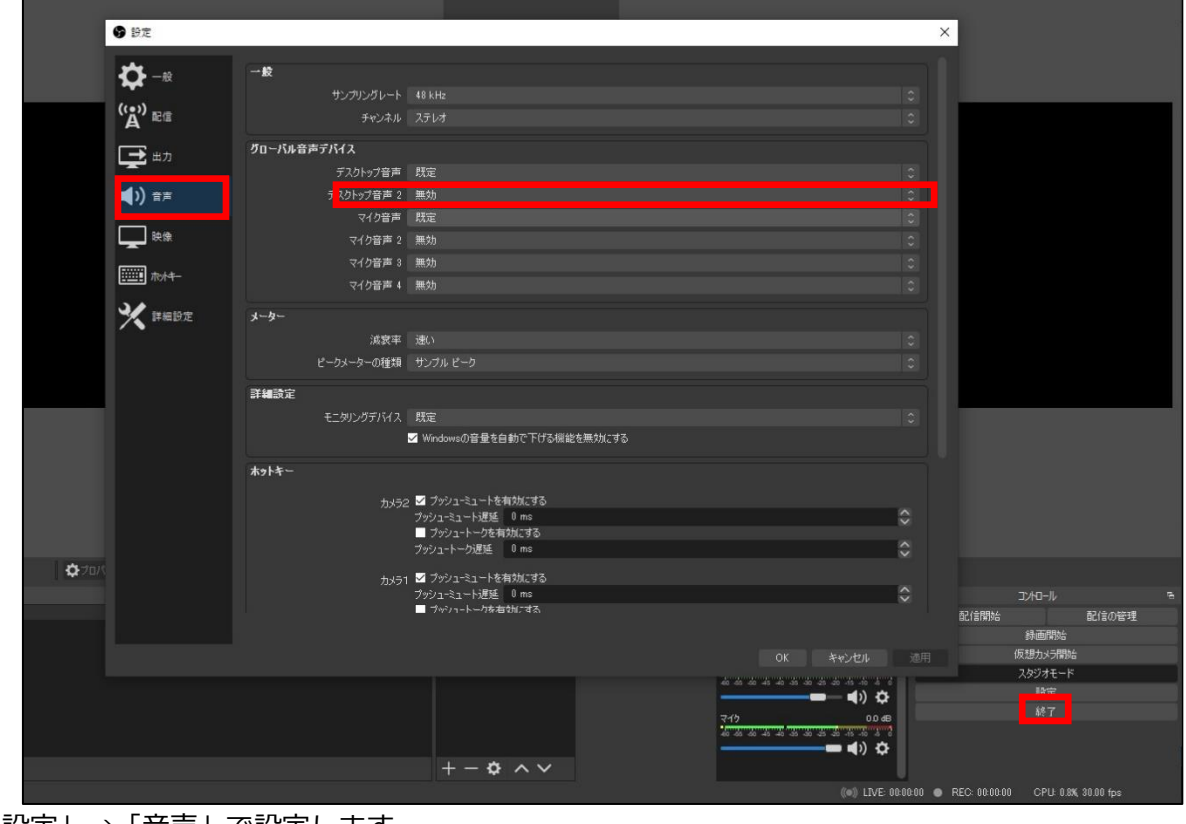

「設定」→「音声」で設定します。

2.7. ホットキーの設定

#### 2.7.1. ワンタッチ操作するキーの割り当て

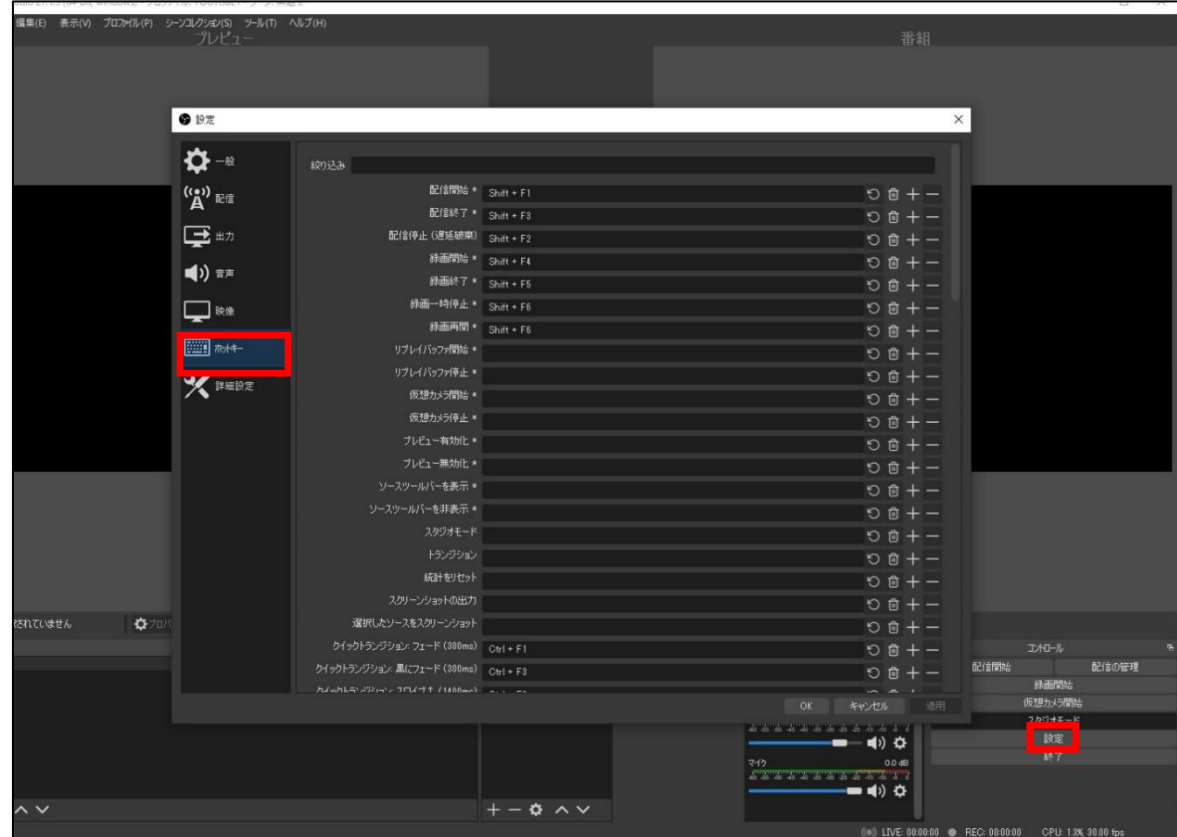

「設定」→「ホットキー」で設定します。

#### 2.8. 仮想カメラの切替

## 2.8.1. ZOOM のカメラ入力に切り替えます。

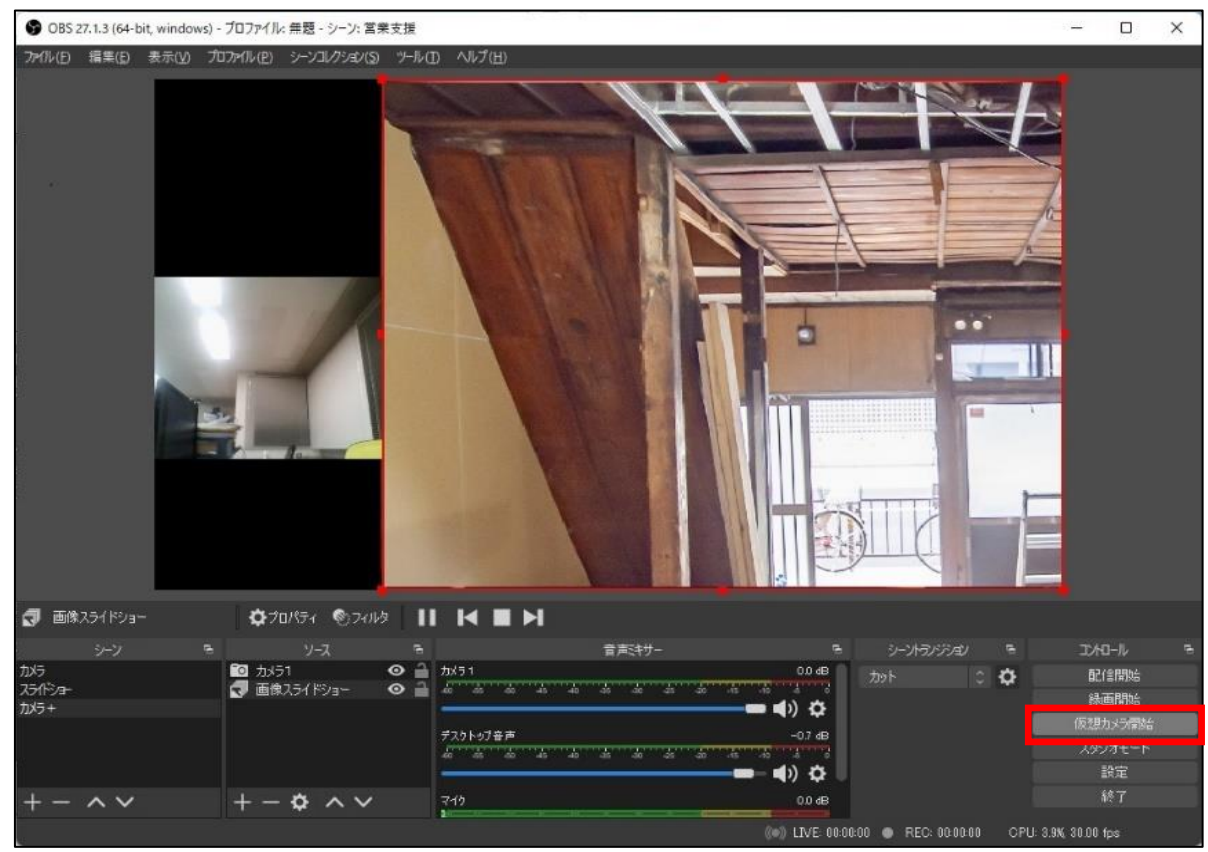

「仮想カメラ開始」を押下して、ZOOM のカメラ入力に切り替えます。

<span id="page-11-0"></span>パネタイは株式会社ソフトウェアエンジニアリングの商標です。

Microsoft、Windows 7、Windows 8、Windows 8.1、Windows 10、Windows 11 は米国 Microsoft Corporation の 米国およびその他の国における登録商標または商標です。

パネタイは株式会社ディ・エム・シーが提供している、タッチパネルドライバ(Universal Pointer Device Driver)を利用しております。タッチパネルドライバ(Universal Pointer Device Driver)の著作権は Touch-Base, Ltd.に帰属します。

## <span id="page-12-0"></span>株式会社 ソフトウェアエンジニアリング

〒550-0014 大阪市西区北堀江1丁目1番29号 四ツ橋MT長谷ビル

TEL :06-6532-1762(代表) FAX:06-6532-1763

URL : http://ebisu.softeng.co.jp/PANETYP/

Mail: panetyp@softeng.co.jp